Методическая разработка Савченко Е.М. МОУ гимназия №1, г. Полярные Зори, Мурманской обл.

# Инструменты для построения

# графиков функции

**Сеть творческих учителей. Сообщество учителей математики. Творческая группа**

**Мастерская. Мультимедийные презентации для уроков математики.** 

#### **Аннотация.**

В презентации рассмотрены алгоритмы работы с инструментами для построения графиков функций. Упражнения для тренировки. Рассматриваются быстрый способ копирования одного объекта, быстрый способ выделения и копирования сразу нескольких объектов на слайде.

Научиться копировать – это очень важно, так как значительно ускоряет работу!

## **Инструкция.**

Работайте с презентацией последовательно в двух режимах.

Сначала в режиме Показ слайдов.

Чтобы выполнить предложенные упражнения, работаем с презентацией в Обычном режиме.

Я использую шаблоны клеток из ЦОР «Шаблоны. Клетки координатной плоскости», опубликованного в разделе библиотеки «Ответы и вопросы».

Для построения параболы используем инструмент Кривая Найдем его на панели рисования. Автофигуры – Линии – Кривая. Если вы хорошо поработали с уроком «Инструменты панели рисования», то эта кнопочка <sup>5</sup> «живет» на панели инструментов и всегда у вас под рукой, ведь для построения графиков этот инструмент незаменим!

Техника работы с инструментом такая же, как и с инструментом Полилиния. Щелчки надо делать лишь в узлах кривой (обычно это ключевые точки графика).

Это важно: последний щелчок – двойной!

Это важно: для изменения узлов кривой можно воспользоваться инструментом Начать изменение узлов  $\mathbb{K}$ . Этот инструмент незаменим для коррекции чертежа. Только с помощью этого инструмента можно добиться филигранной точности линий графиков.

Оси координат нарисованы инструментом Стрелка  $\blacktriangleright$ .

Выбираем вид стрелки (Другие стрелки) или щелчок ПКМ по линии стрелки, выбрать пункт меню Формат автофигуры…

Не забываем инструментом Начать изменение узлов выполнить коррекцию, если линии осей координат не вписались в сетку.

Для обозначения осей берем инструмент Надпись ...

Переходим на английский язык Шрифт *Times New Roman* Печатаем *x ,* подбираем размер шрифта. Копируем надпись, исправляем букву на *y ,* еще копия для

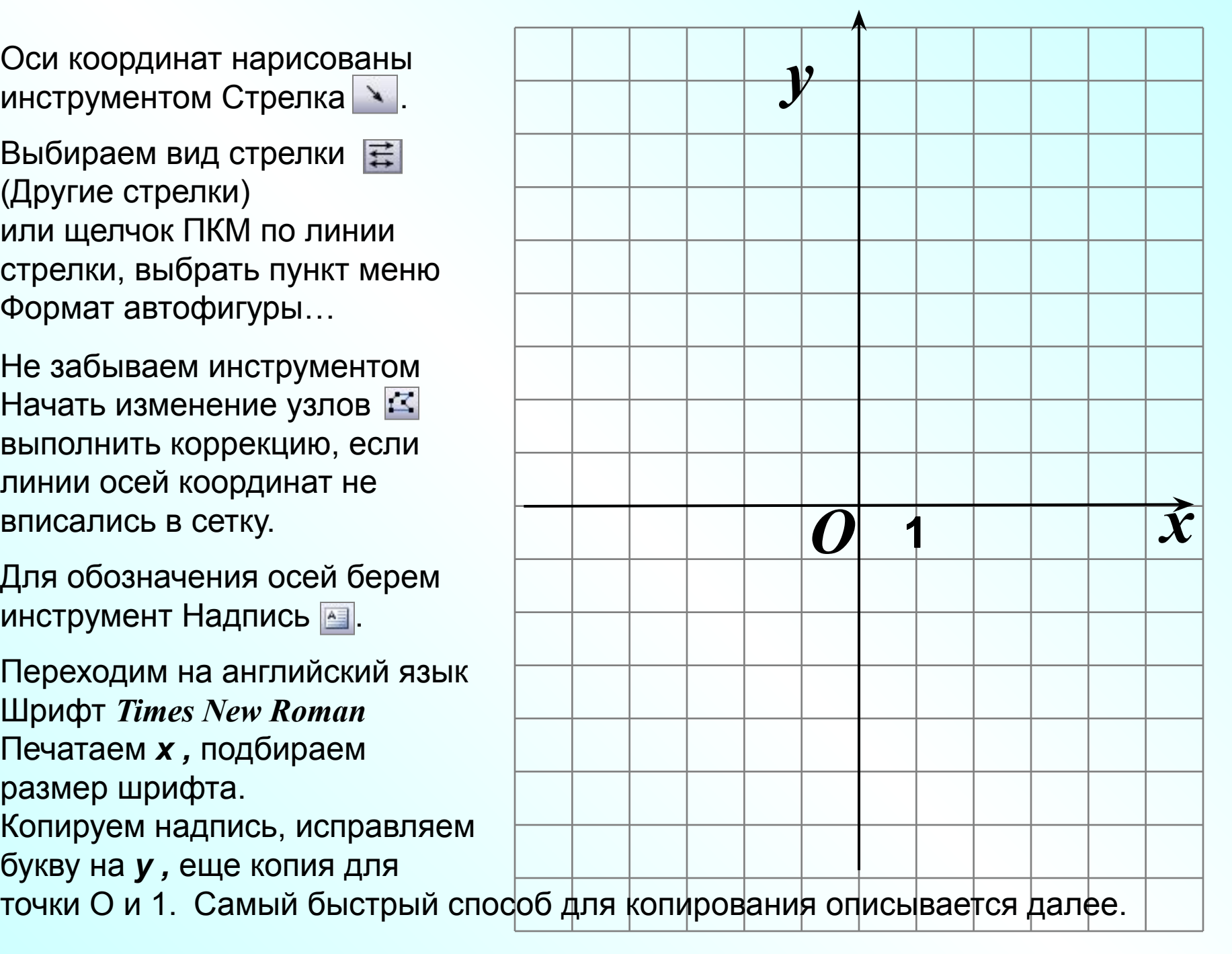

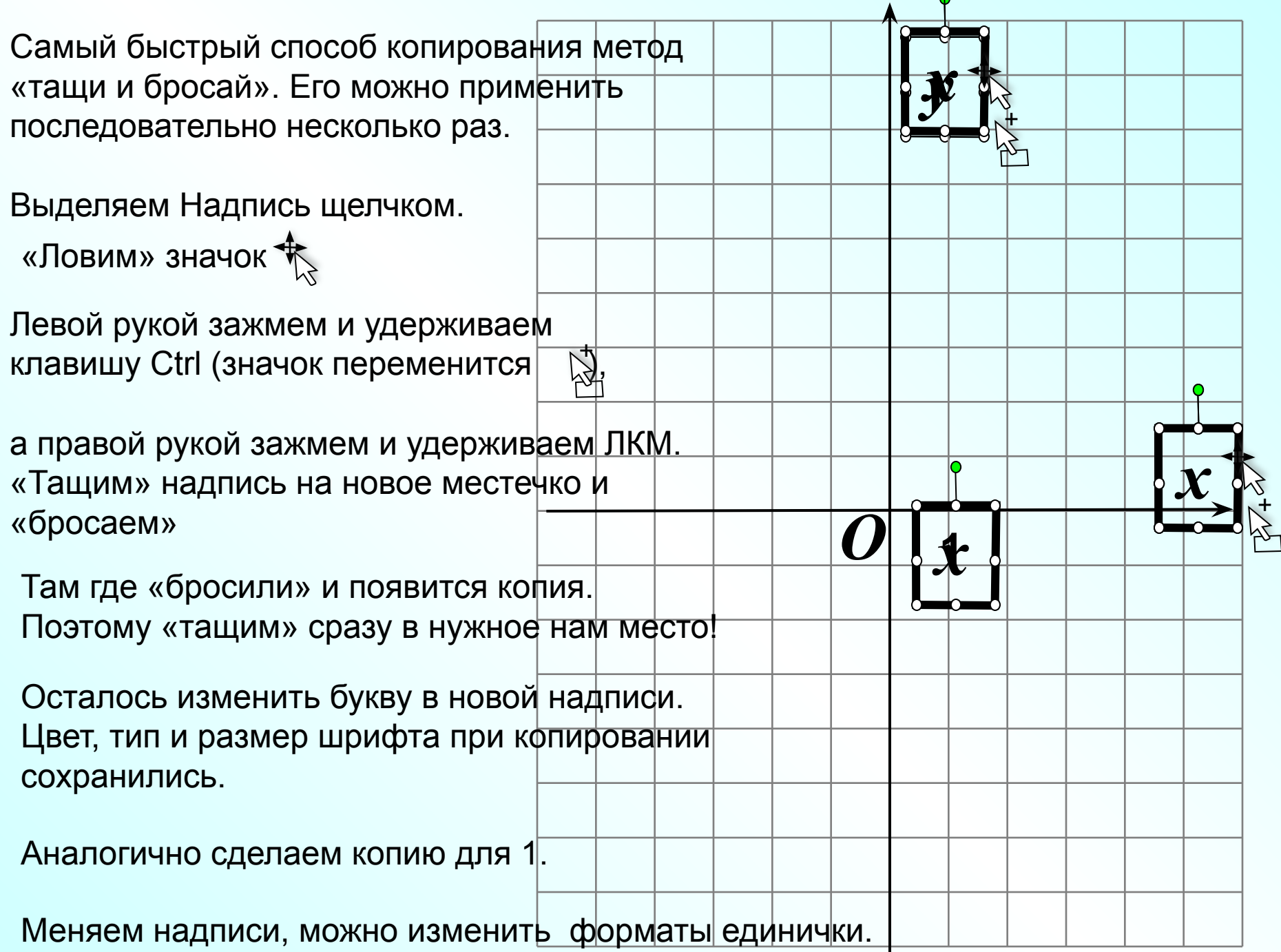

**Упражнение.** Способом «тащи и бросай» постройте несколько копий для каждого из предложенных объектов: Надпись, Кривая, формула, группа.

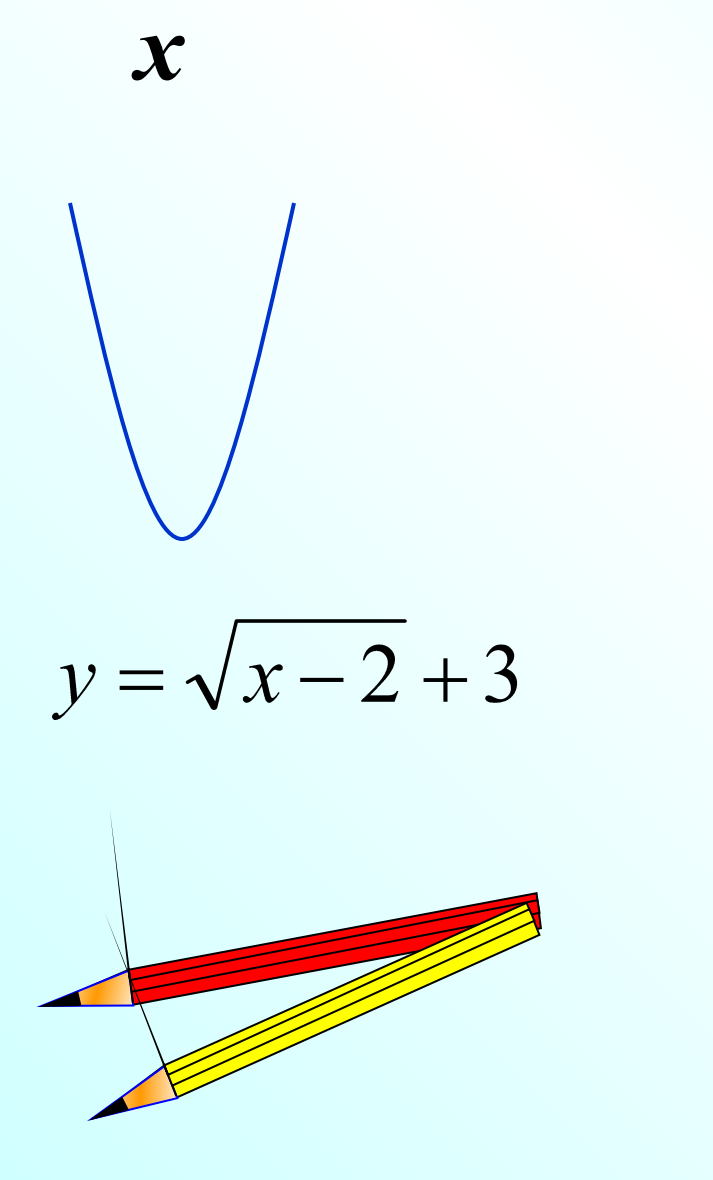

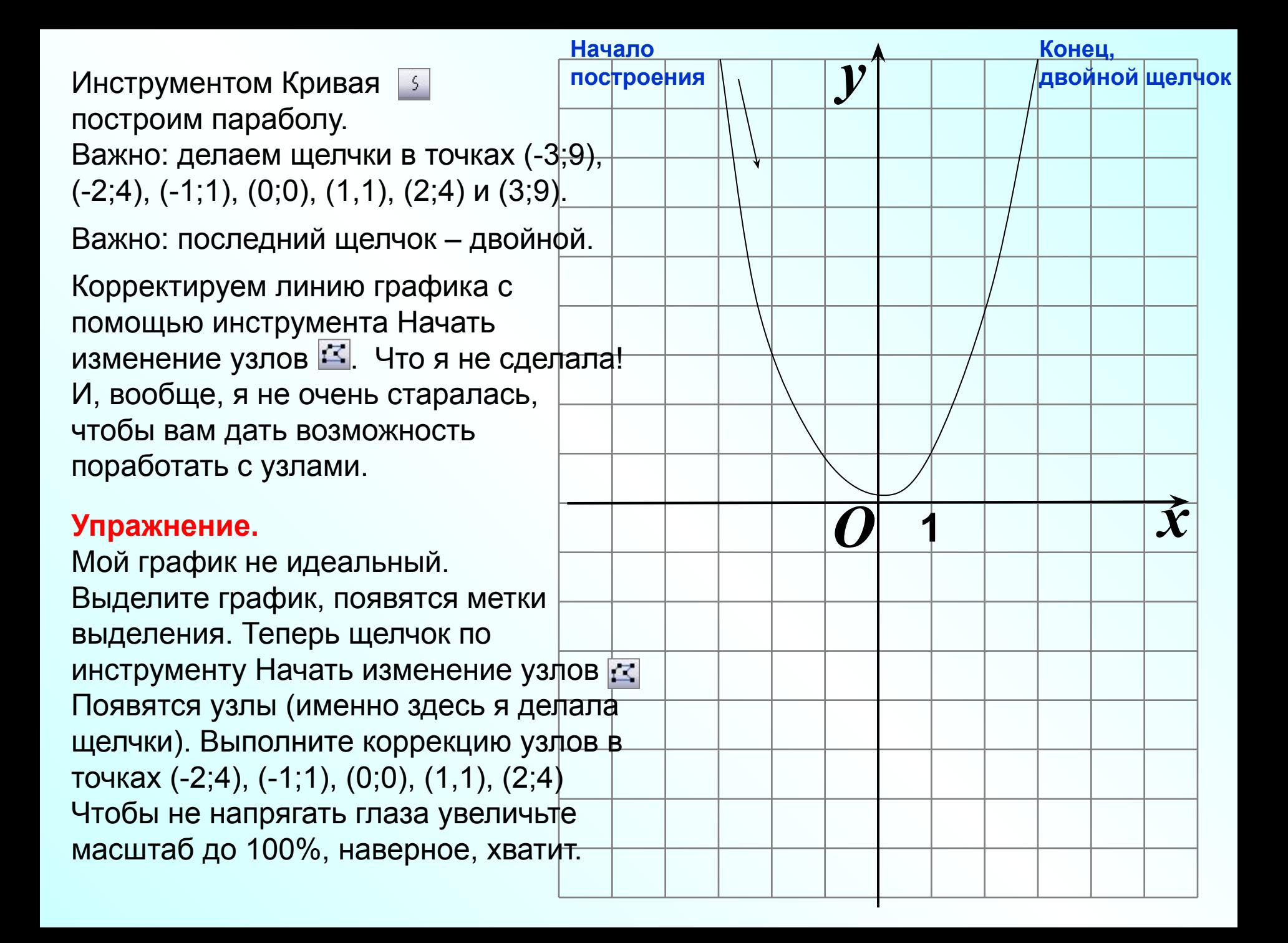

#### **Результат**

Дополнительно я изменила Цвет и Тип линии.

Инструментом Начать изменение узлов проверьте, как теперь расположены узлы.

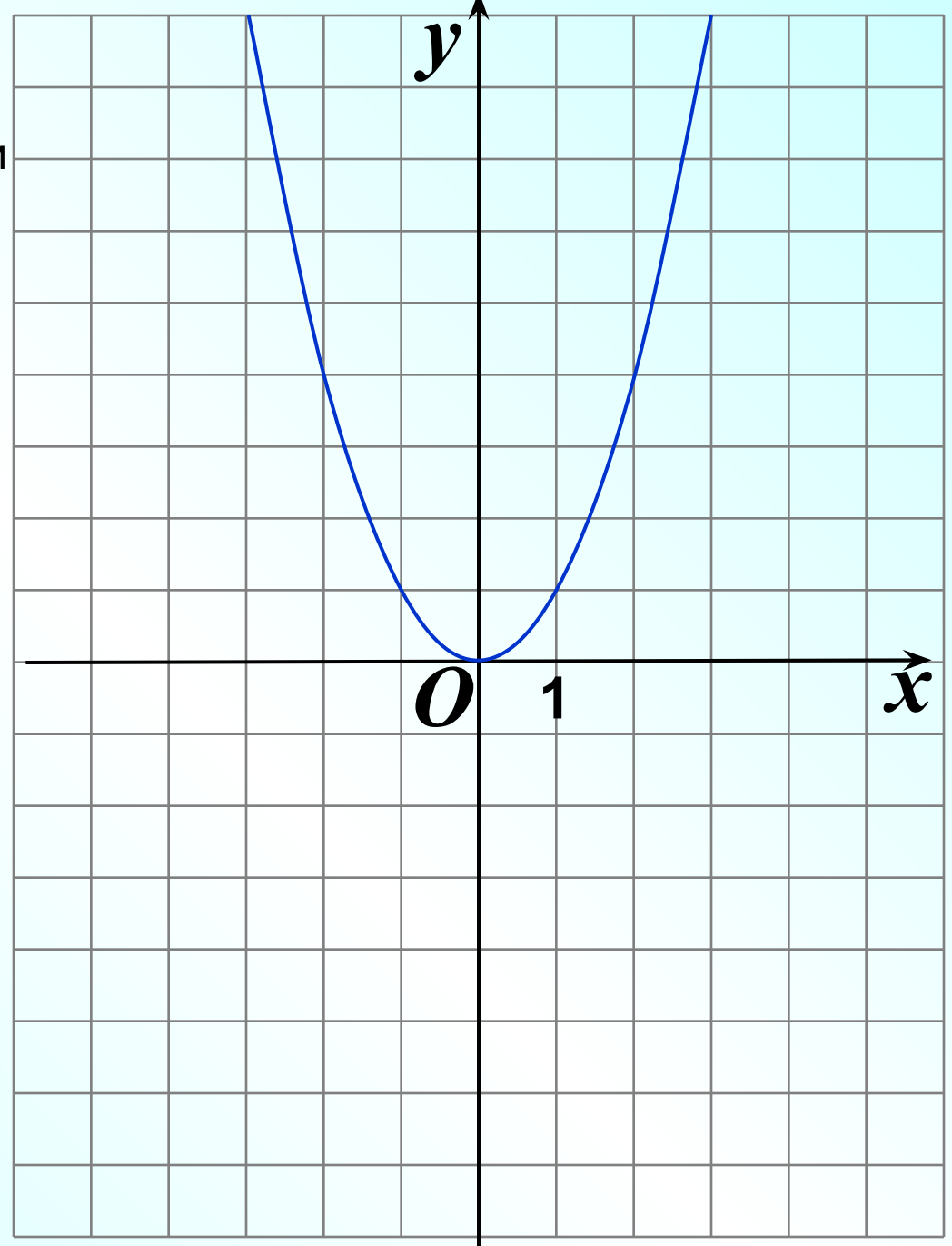

**Упражнение.**  Постройте параболу

Если не получается идеально «гладкая» парабола перемещайте узелки, следите за изменением графика, ищите лучший вариант. Замечание: узлы четной функции должны быть симметричны относительно оси Оу.

**2**

**1**

В этой же системе координат я построила параболу

$$
y=-\frac{1}{4}x^2
$$

Посмотрите, как я расположила узлы.

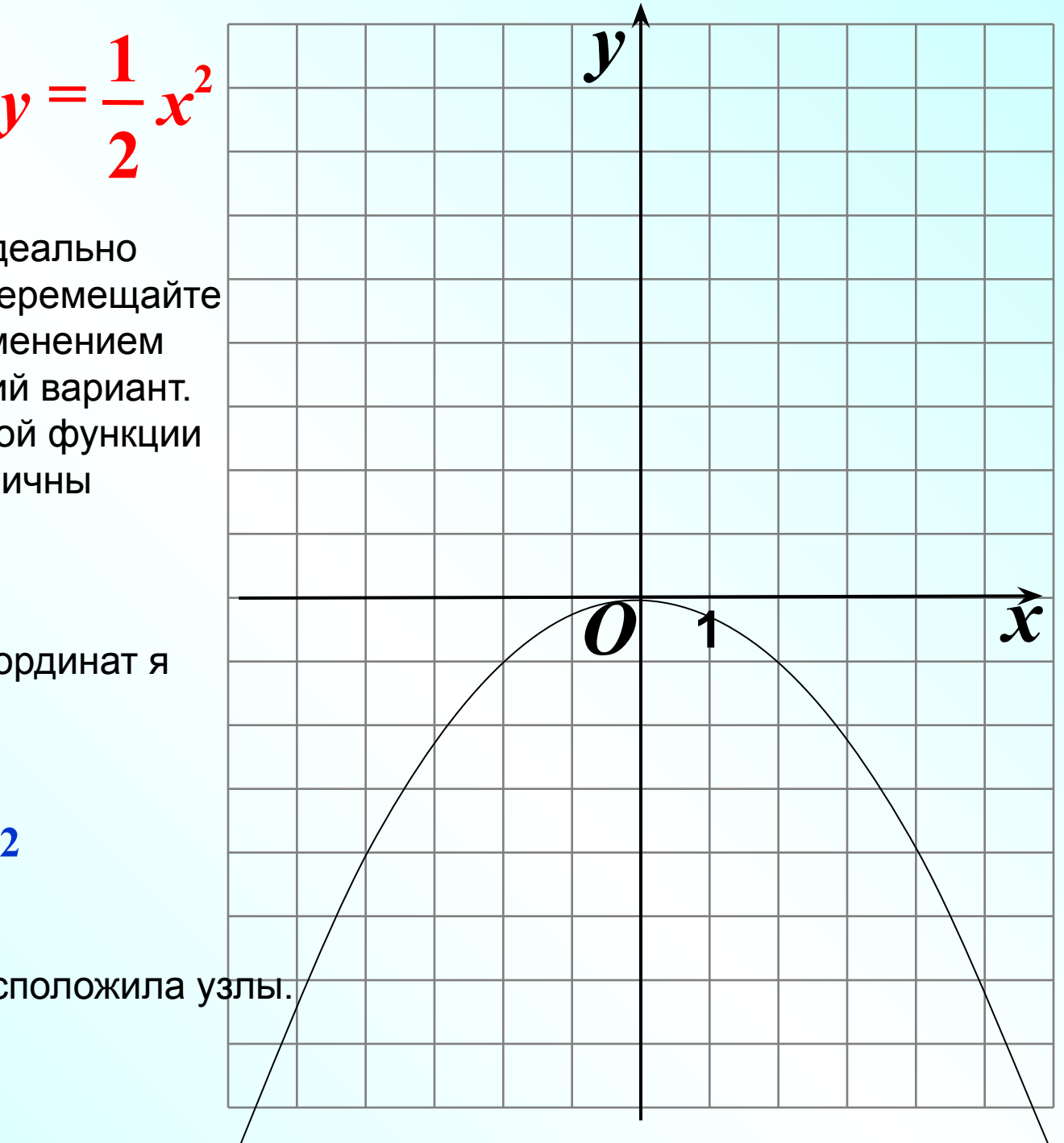

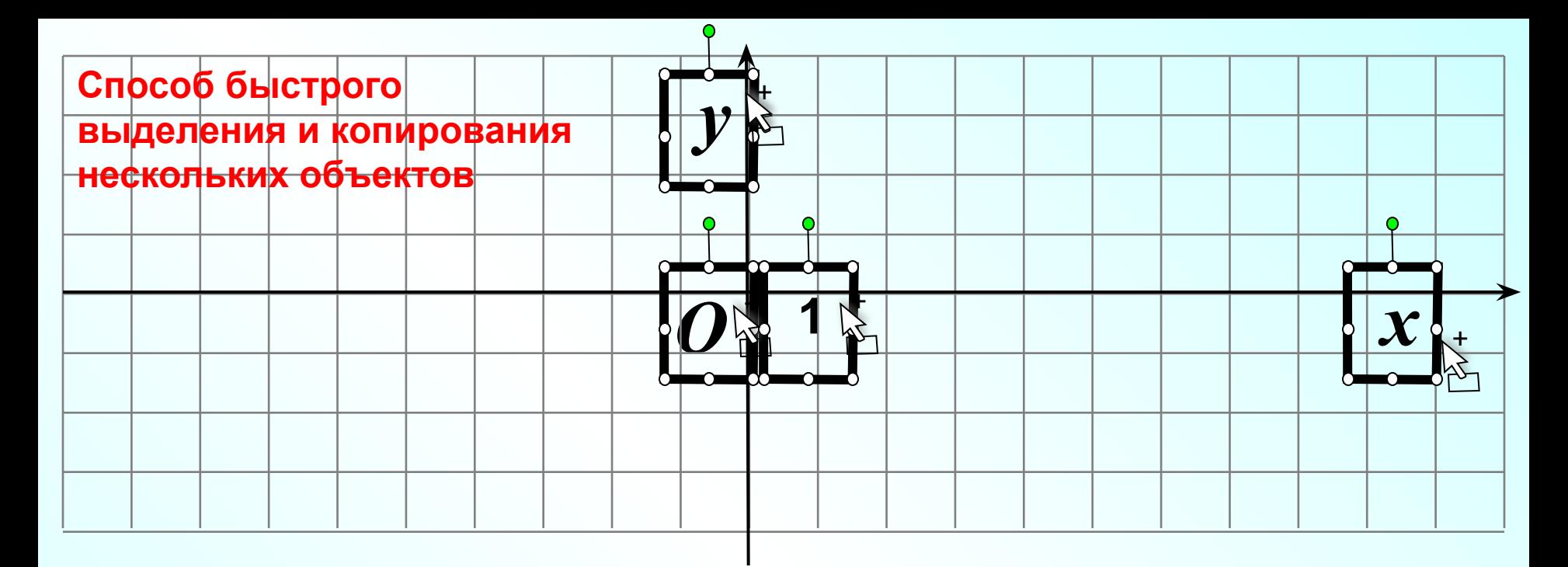

Никогда не набирайте заново те объекты на слайде, которые вы уже создавали на предыдущих слайдах! Копируйте! Причем копируйте не по одной штучке, а сразу несколько объектов. С предыдущего слайда я скопировала 4 объекта: y, x, O, 1 и расположила их на новой сетке клеточек.

 Чтобы выделить несколько объектов, зажимаем и удерживаем клавишу Ctrl. Наводим указатель мыши на объекты, «ловим» значок и делаем щелчки. Таким образом, можно выделить сразу несколько объектов (вы увидите метки выделения). Далее команда Копировать **. В как** Идем на следующий слайд, команда Вставить  $\Box$ .  $\overline{+}$ **1**

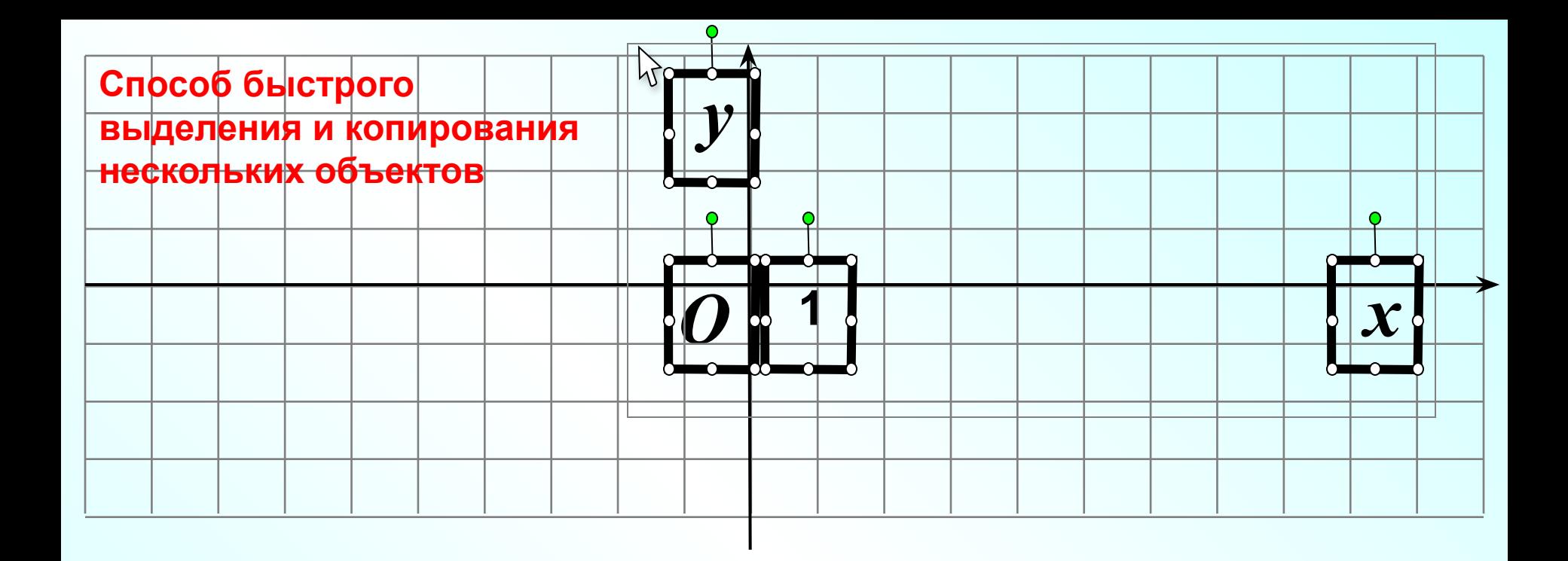

Выделение объектов с помощью инструмента Выбор объектов |  $\frac{1}{6}$  Посмотрите, как работает этот инструмент. Выделились все объекты, попавшие в прямоугольную область (вы увидите метки выделения). Далее команда Копировать **...** Идем на следующий слайд, команда Вставить . **2**

 $\ddot{\mathbf{t}}$ Замечание. Если при таком способе в выделенную область попали лишние объекты, то нажмите и удерживайте клавишу Ctrl. Щелчками отмечаем лишние объекты, «ловим» значок .

**Упражнение.** Выделите все 4 объекта вместе любым из описанных способов. Методом «тащи и бросай» постройте копию сразу для 4 объектов (не выполняя группировки). *x*

 $y = \sqrt{x-2} + 3$ 

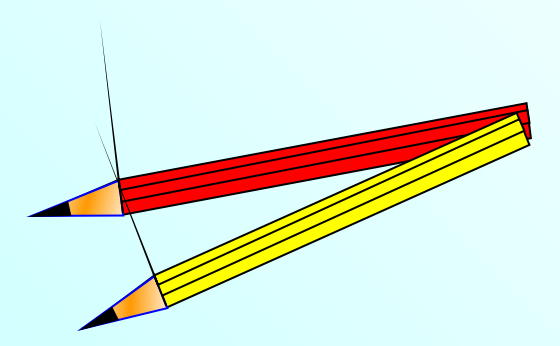

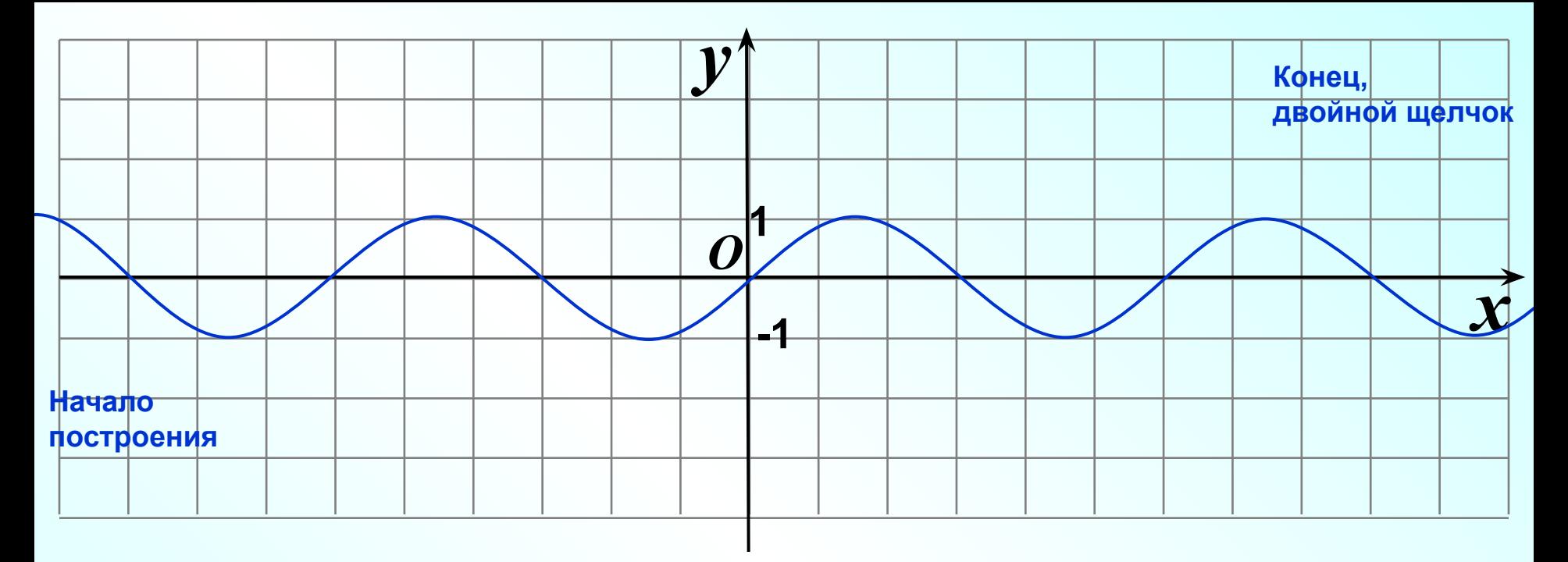

Инструментом Кривая я построила синусоиду.

Выделите синусоиду, щелкните по инструменту Начать изменение узлов и вы увидите, где я делала щелчки, при построении этой кривой.

Замечание. Начало построения и конец за пределами слайда. Это необходимо, чтобы в видимой области слайда изгибы кривой были правильными, «гладкими».

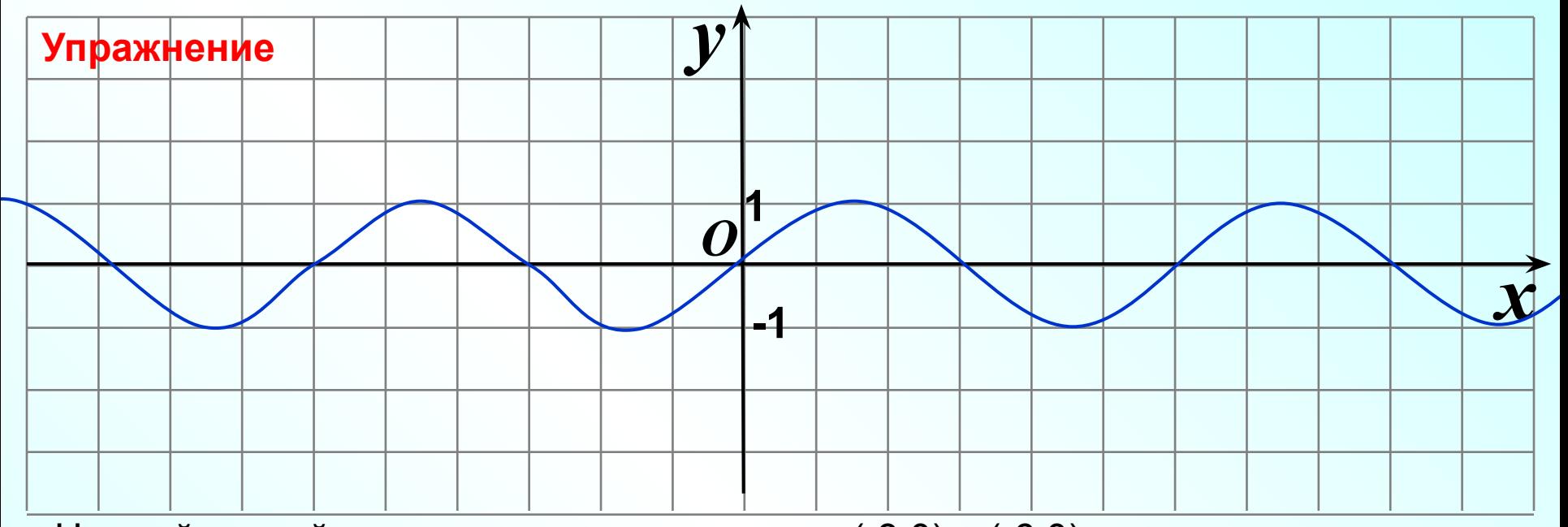

Добавить узел Удалить узел Замкнуть кривую

Автоузел Гладкий узел Прямой узел Угловой узел

號

Завершить изменение узлов По умолчанию для автофигур

Настройка анимации... Настройка действия... Формат автофигуры...

На этой кривой я сделала два лишних узла (-3;0) и (-6;0). Они испортили «гладкость» линии. При увеличении через проектор этот

недостаток будет виден. Лишние узлы можно удалить. Выделите кривую. Возьмите инструмент Начать изменение узлов. Видим все узлы кривой.

Теперь щелчок ПКМ по лишнему узлу (-6;0). Откроется меню команд для работы с узлами. Выбираем команду Удалить узел. Аналогично можно удалить узел (-3;0)

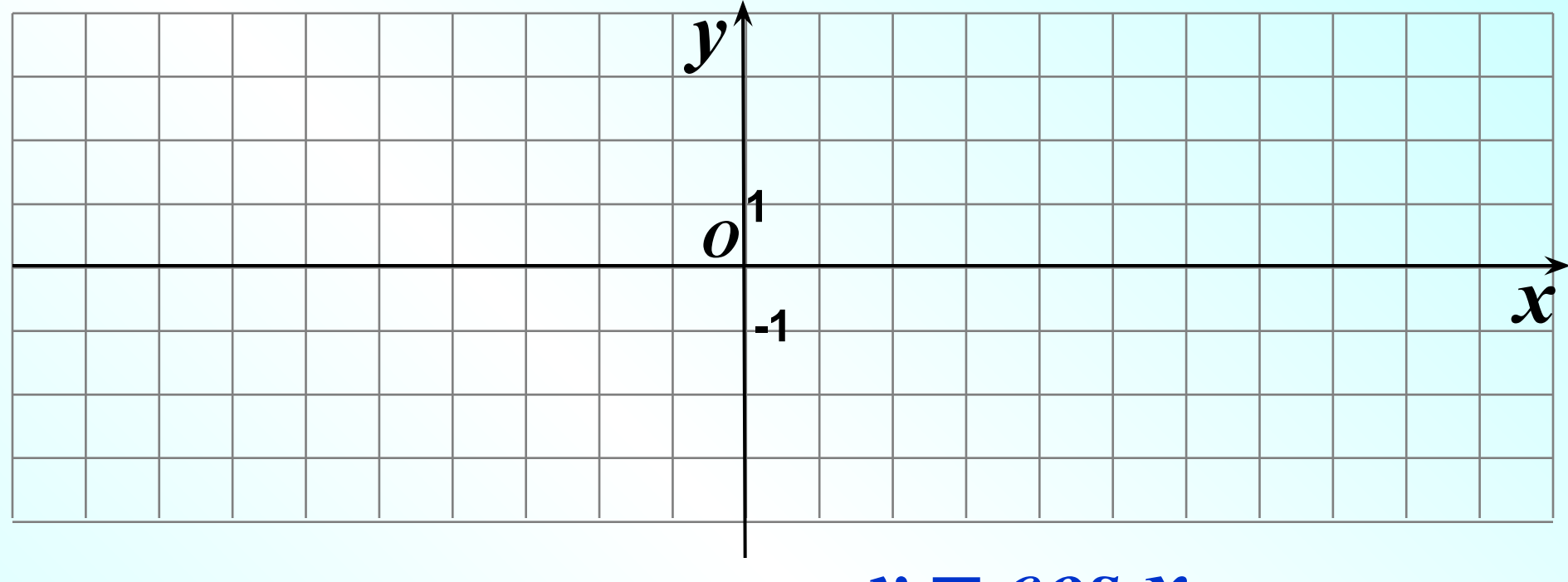

 $\mathbf y$ пражнение. Постройте график функции  $\left| \mathcal{Y} \right| = \mathit{COS}\ \mathcal{X}$ 

Важно: сразу идеальный график получить невозможно. Только инструмент Начать изменение узлов поможет нам довести кривую до совершенства.

Важно: снова отмечу, что стоить новую систему Не надо! Здесь я скопировала предыдущий слайд полностью (способы копирования слайда описаны в ресурсе «Конструктор слайдов»). Я использую самый быстрый способ метод «тащи и бросай».

Для этого графика я построила две кривых.

Как обозначить концы кривых точками?

- На панели рисования зайдем в Другие стрелки.

Или

-Щелчок ПКМ по кривой, откроется меню команд. Выбираем Формат автофигуры…

-Откроется Диалоговое окно Формат автофигуры.

Работаем в Диалоге.

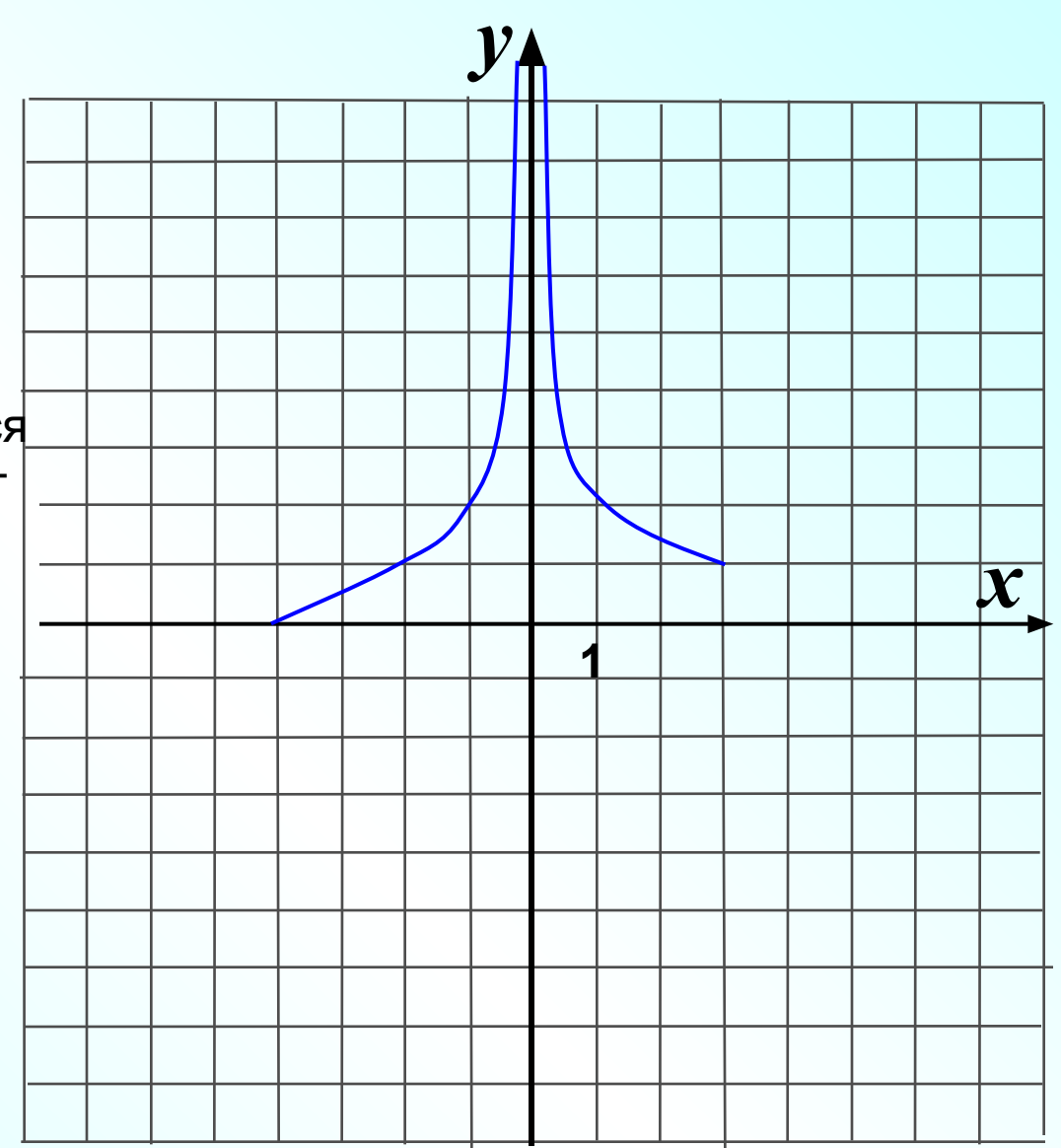

Этот график состоит из двух линий Кривой и Линии (можно было нарисовать график проще, об этом далее).

Выделите кривую. Рассмотрите узлы, применив инструмент Начать изменение узлов.

На графике есть неудачное место – в точке перегиба не идеальная «гладкость», какие-то бугры.

Чтобы эту ошибку исправить, сделаем щелчок ПКМ по этому «некрасивому» узлу, появится меню для работы с узлами.

Сделайте выбор Гладкий узел, появится инструмент для сглаживания этого узла (см. рис.). Увеличим масштаб и чуть-чуть повернем инструмент, ищем наиболее «гладкий» вариант.

Новый вариант увидим на следующем слайде.

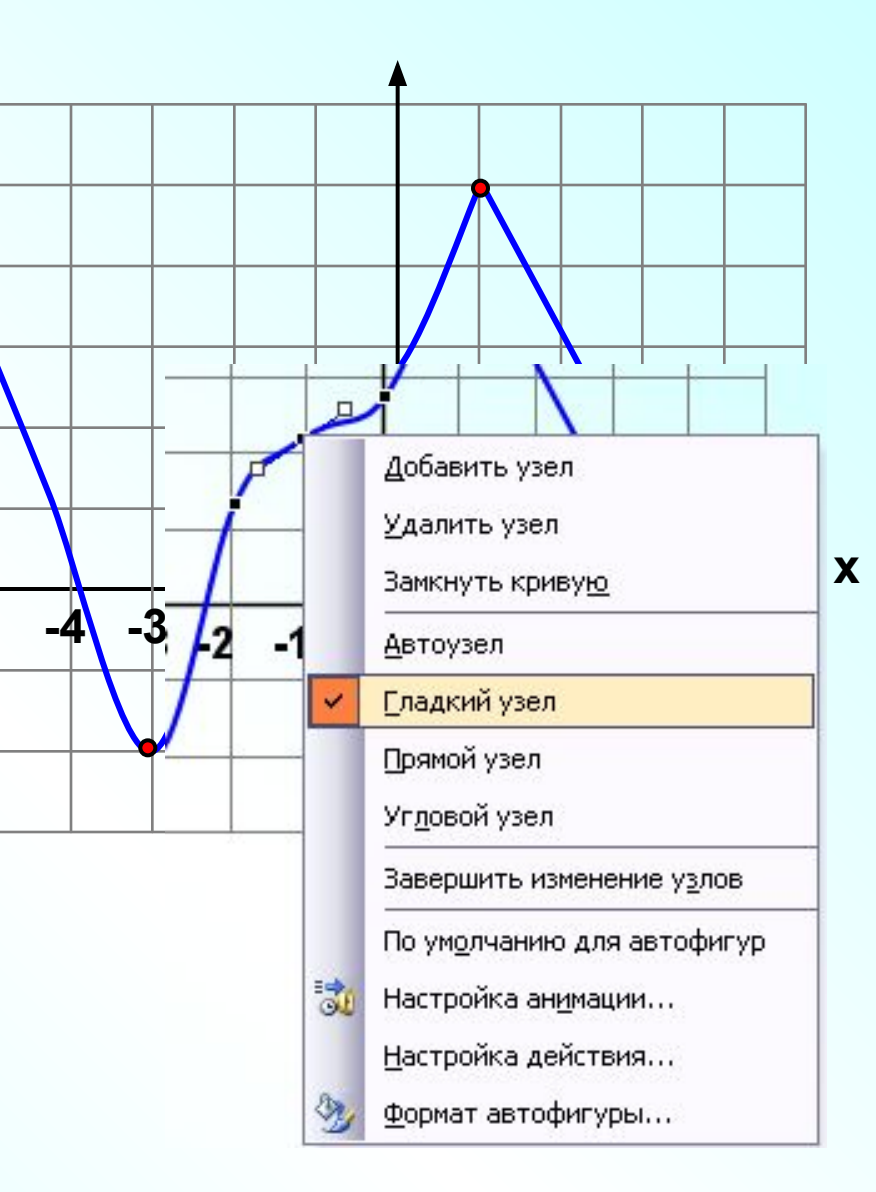

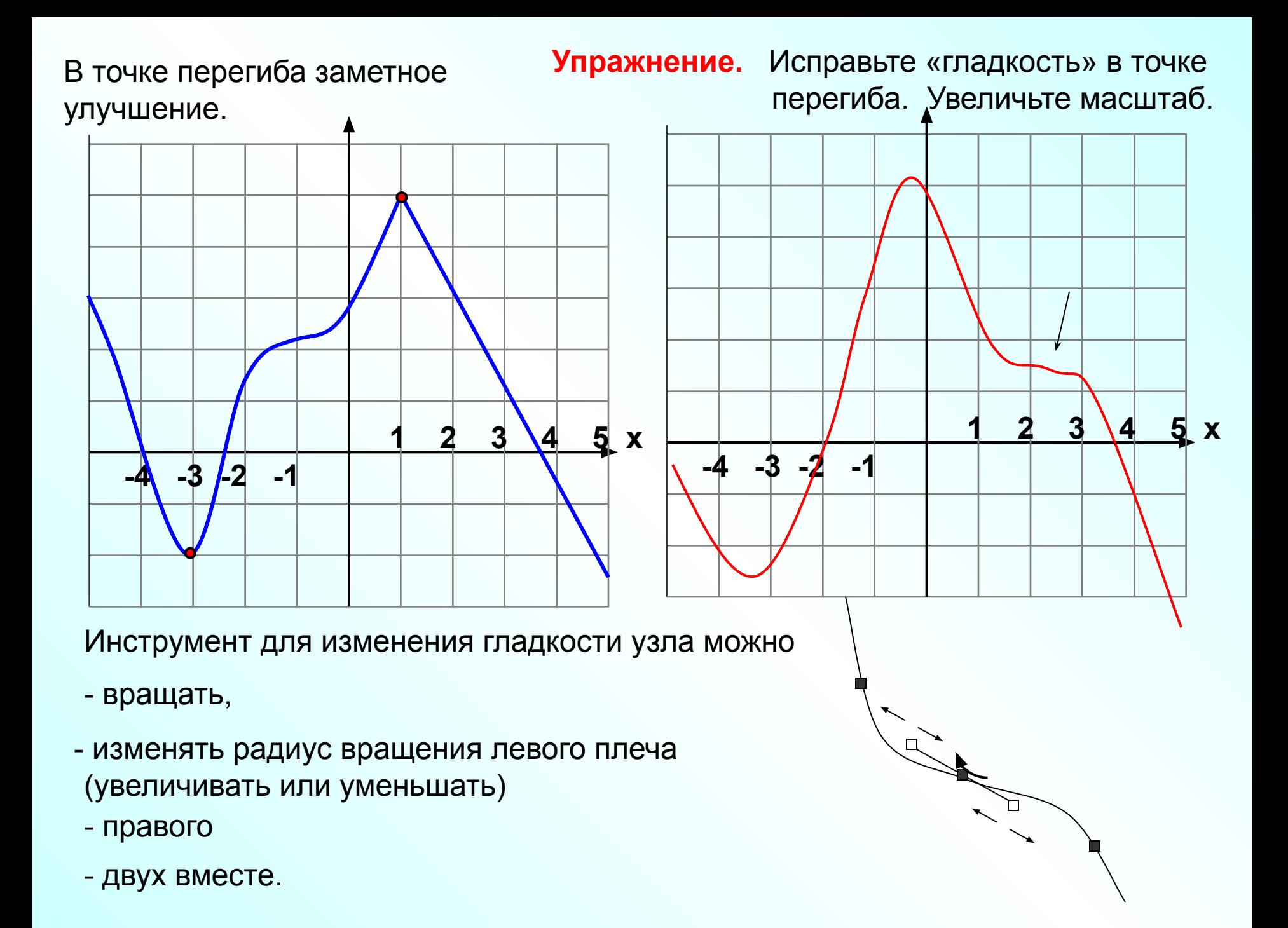

#### **Результат**

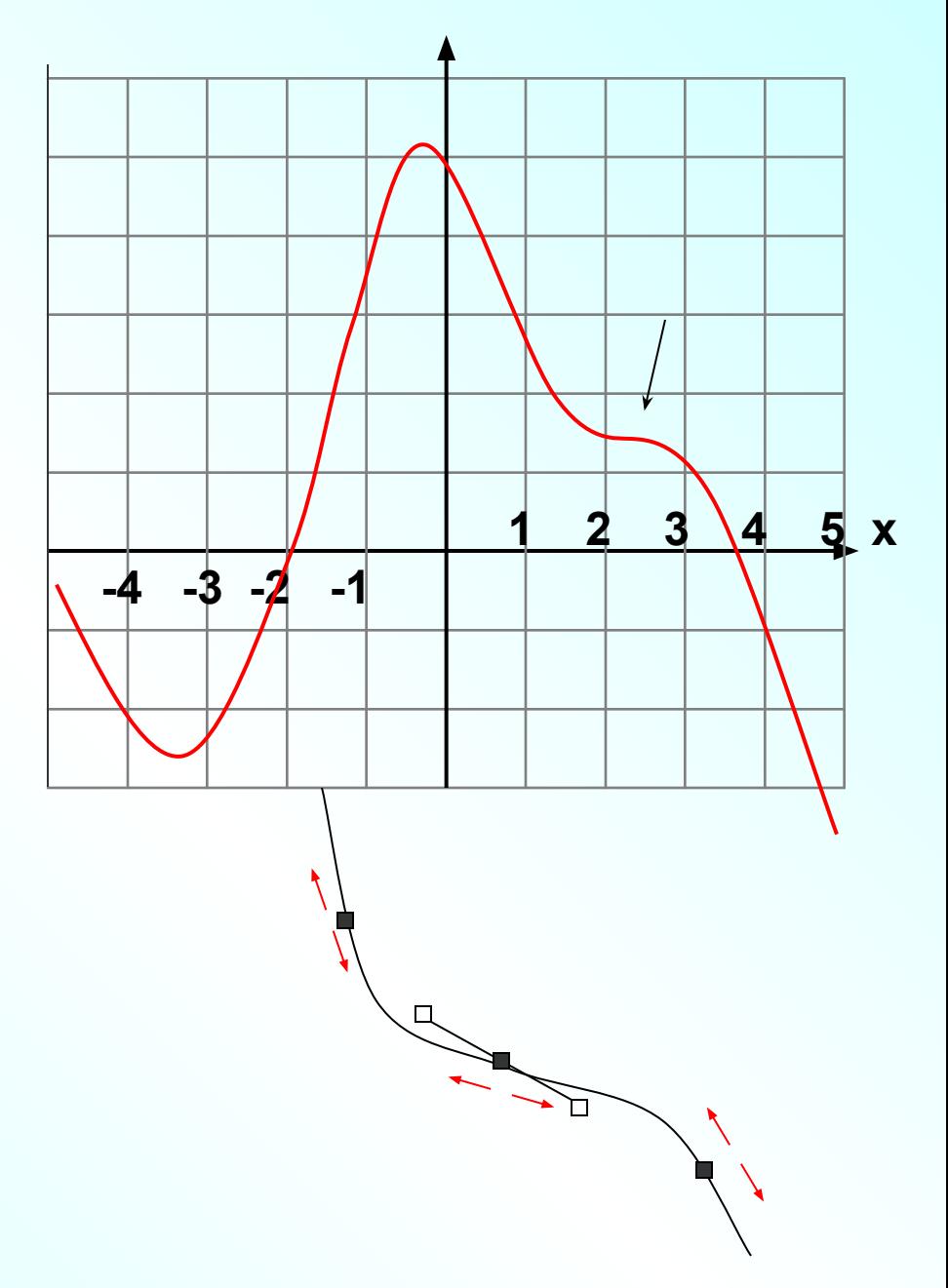

Добиться результата было не просто. В этом режиме пришлось еще подвигать сам узел, а также соседние узлы.

С помощью инструмента Кривая я построила график. Теперь в точке х<sub>о</sub>я исправлю график, чтобы в этой точке был «угол». Точка максимума, но производная не существует.

Выделяем кривую, берем инструмент Начать изменение узлов. Появятся все узлы, нас интересует узел в точке x<sub>0</sub>.

Щелчок ПКМ по узлу, который мы будем превращать в «угол». Появится меню команд. Выбираем Угловой узел.

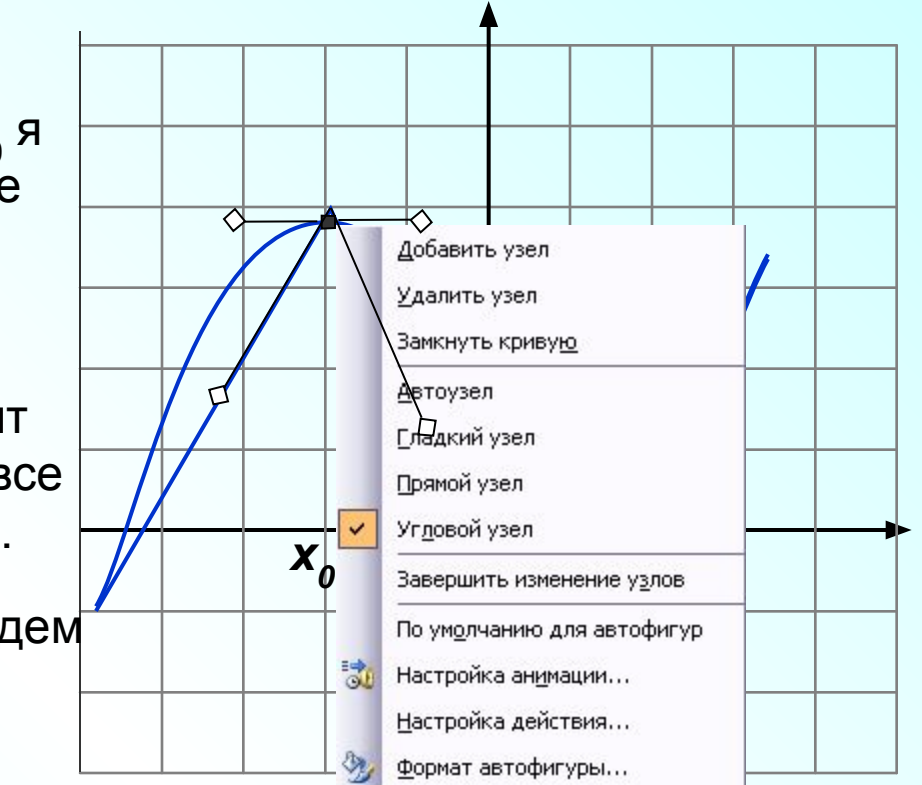

Появится инструмент для изменения узла. Маленькие метки по очереди опускаем вниз, выпрямляя угол.

Можно изменять и длину каждого плеча инструмента.

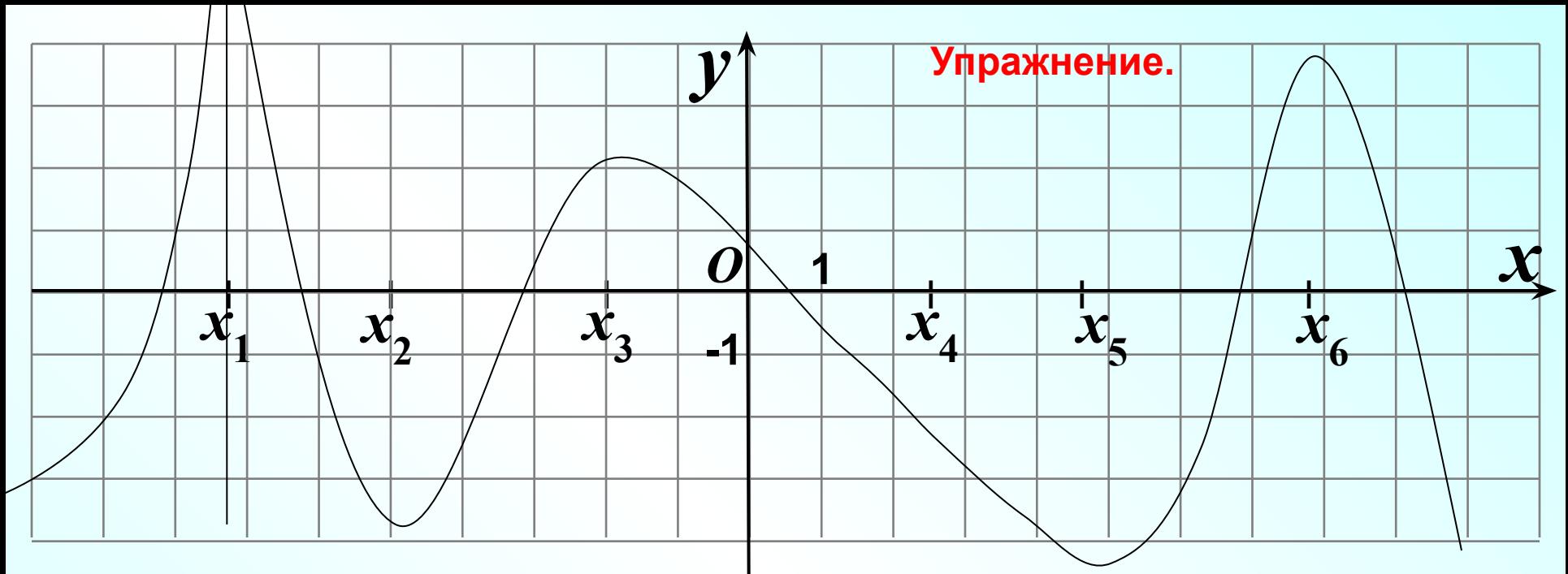

Инструментом Кривая я построила кривую.

Инструмент Надпись помог мне создать метки-штрихи для обозначения точек. Это английская буква I (Arial, 18) – идеальная палочка и быстро! Между ними делаю пробелы сколько необходимо. Эту надпись установила на задний план, чтобы не мешала и не попадалась все время на мышку.

Далее создала одну Надпись х<sub>1</sub>, остальные быстро скопировала методом «тащи и бросай», внесла изменения в подстрочный индекс.

**Упражнение.** На этом графике сделайте различные точки: точку перегиба х<sub>4</sub>, точки максимума и минимума, а также точки, в которых производная не существует. Для этого сделайте Угловой узел в точках х<sub>2</sub> и х<sub>6</sub>, создайте точку перегиба х<sub>4</sub>. Используйте рассмотренные инструменты.

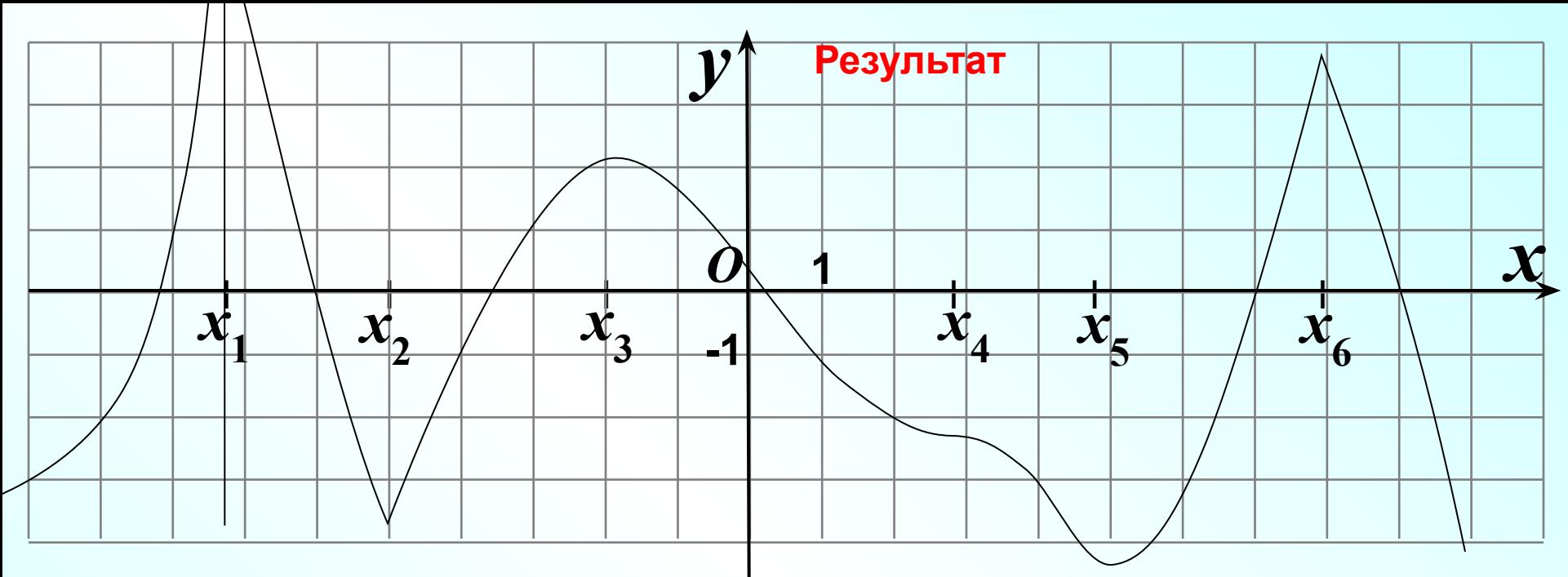

Угловые узлы получились быстро. Больше всего пришлось повозиться с точкой перегиба. По этому графику можно многое представить обучающимся, наложить анимации, т.е. сделать модуль для урока алгебры (11 класс)

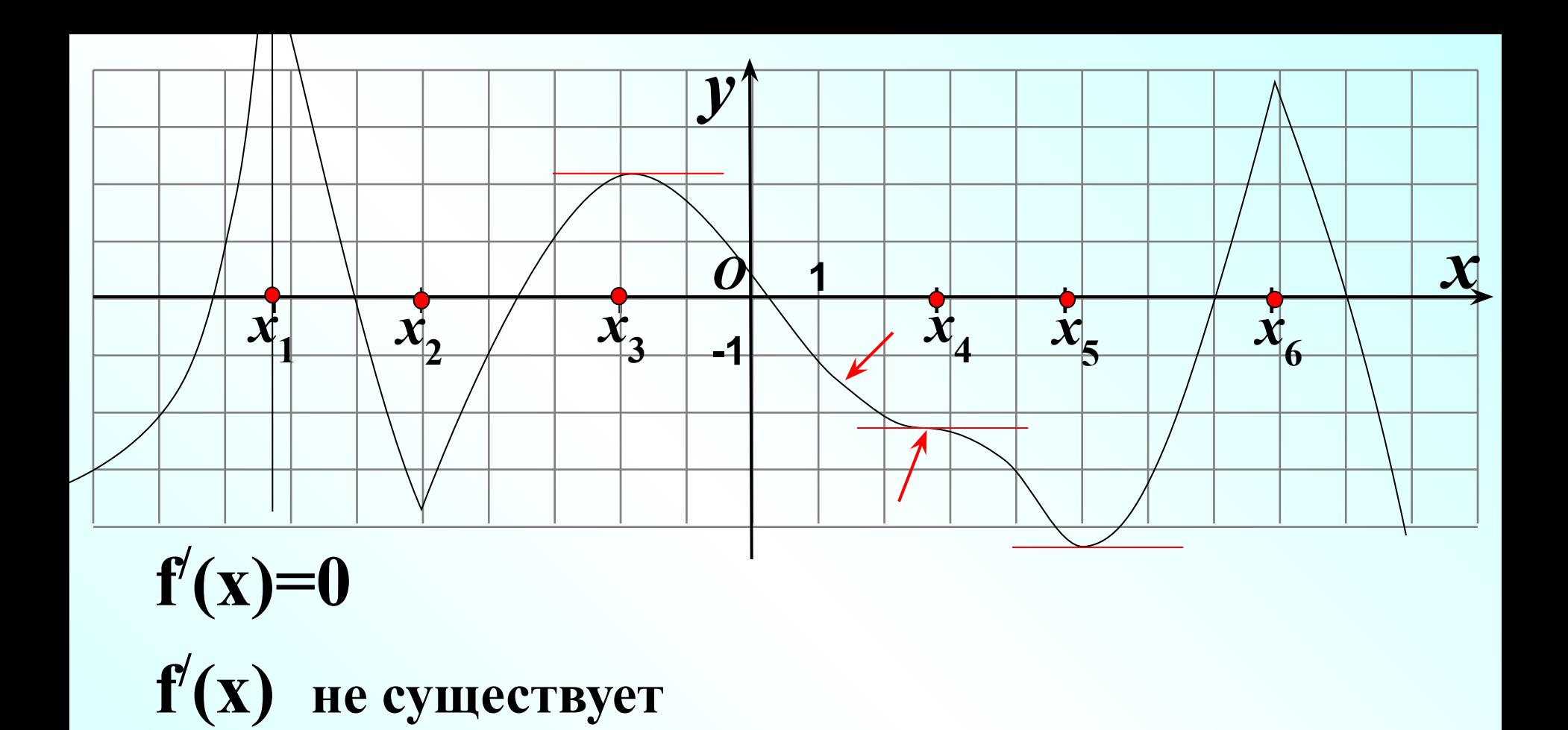

**x**<sub>min</sub>?

**max**

**?**

**X** 

**Точка перегиба**

## **Упражнение**

Постройте график **1**

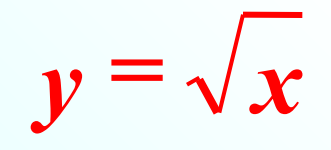

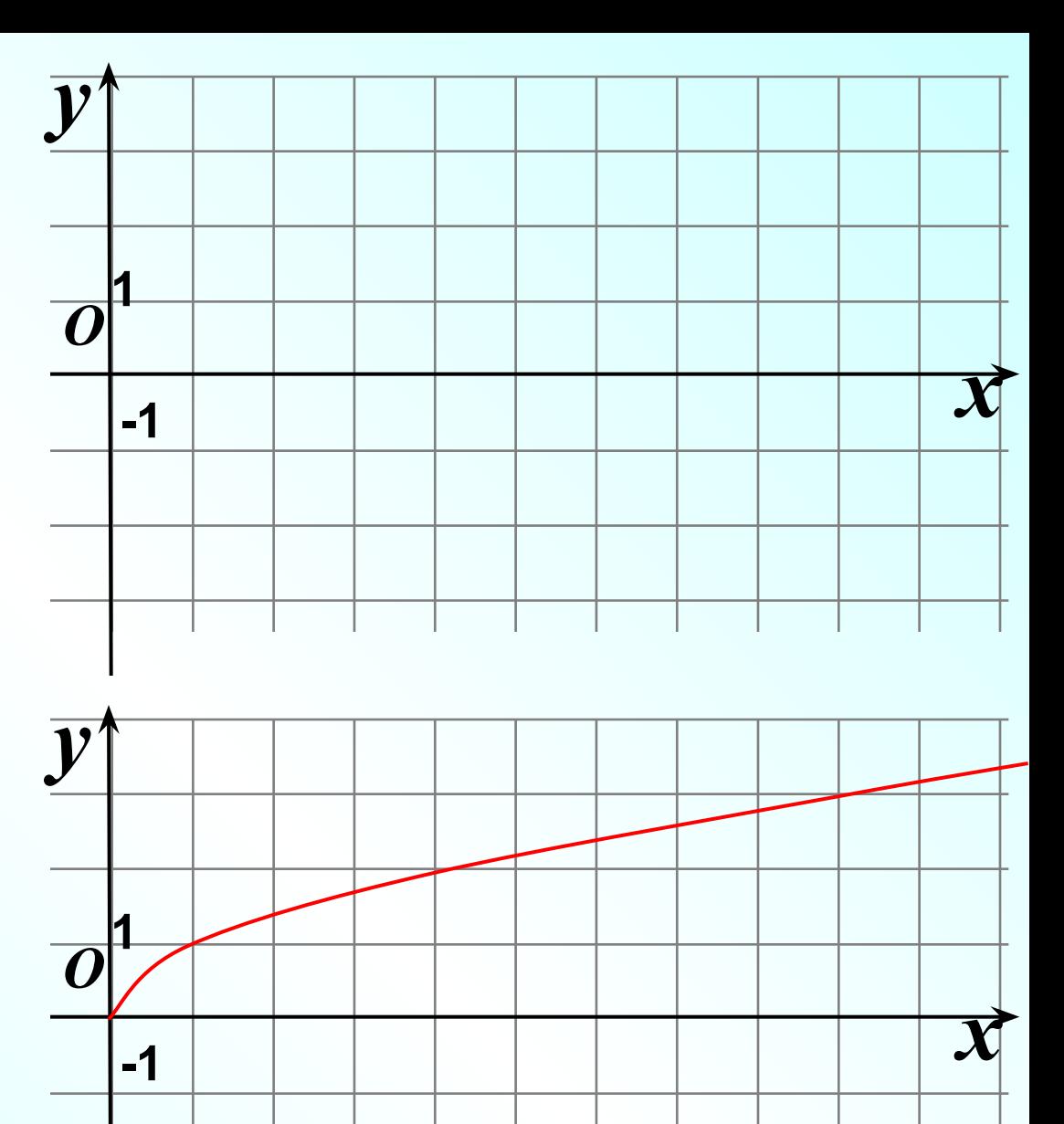

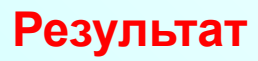

# **Упражнение.**

*y*

**=**

*x*

**1**

Постройте график

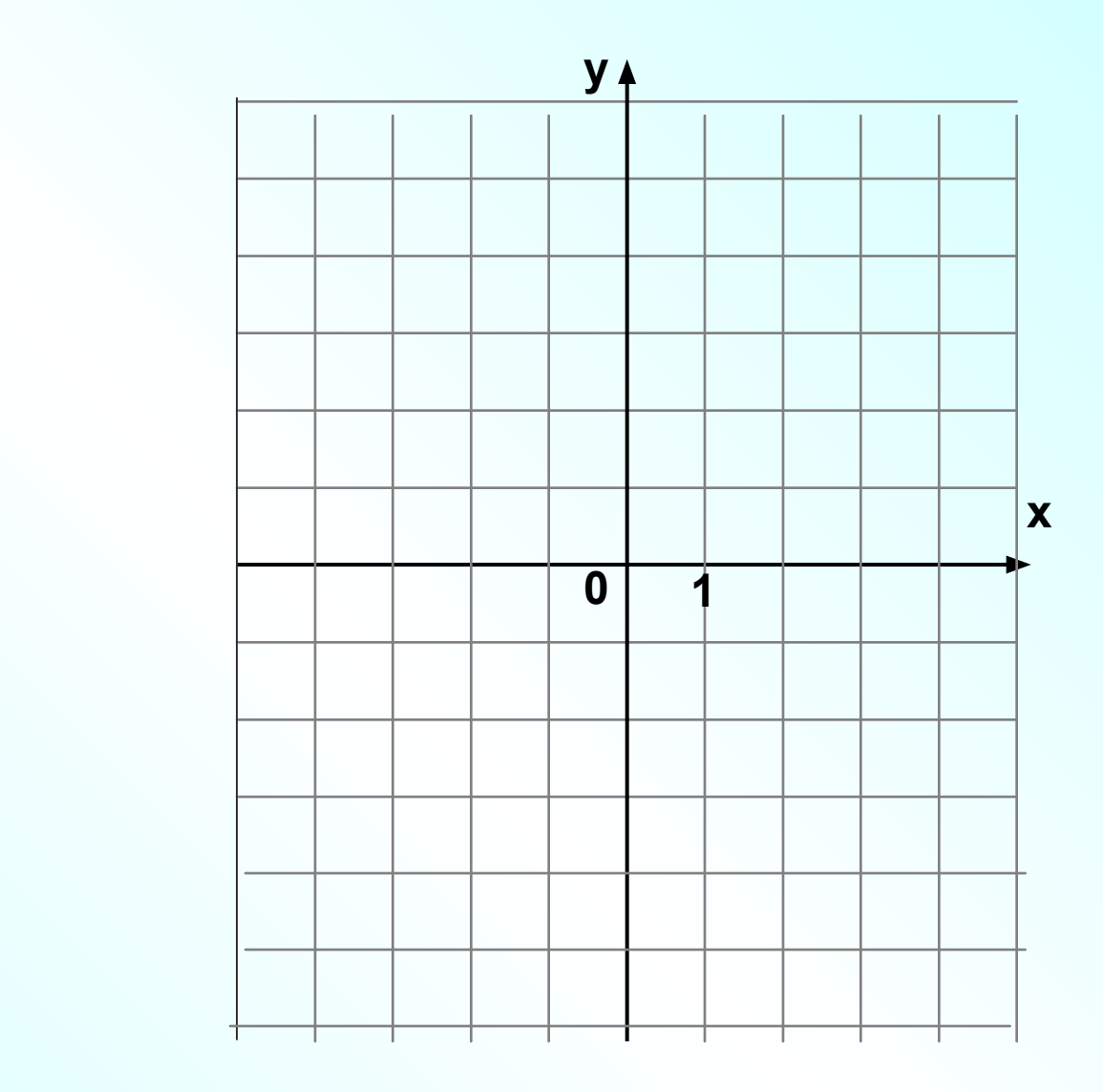

#### **Результат**

Можете разгруппировать график и посмотреть узлы графика.

У меня не сразу получился идеальный график. Пришлось поработать с узлами.

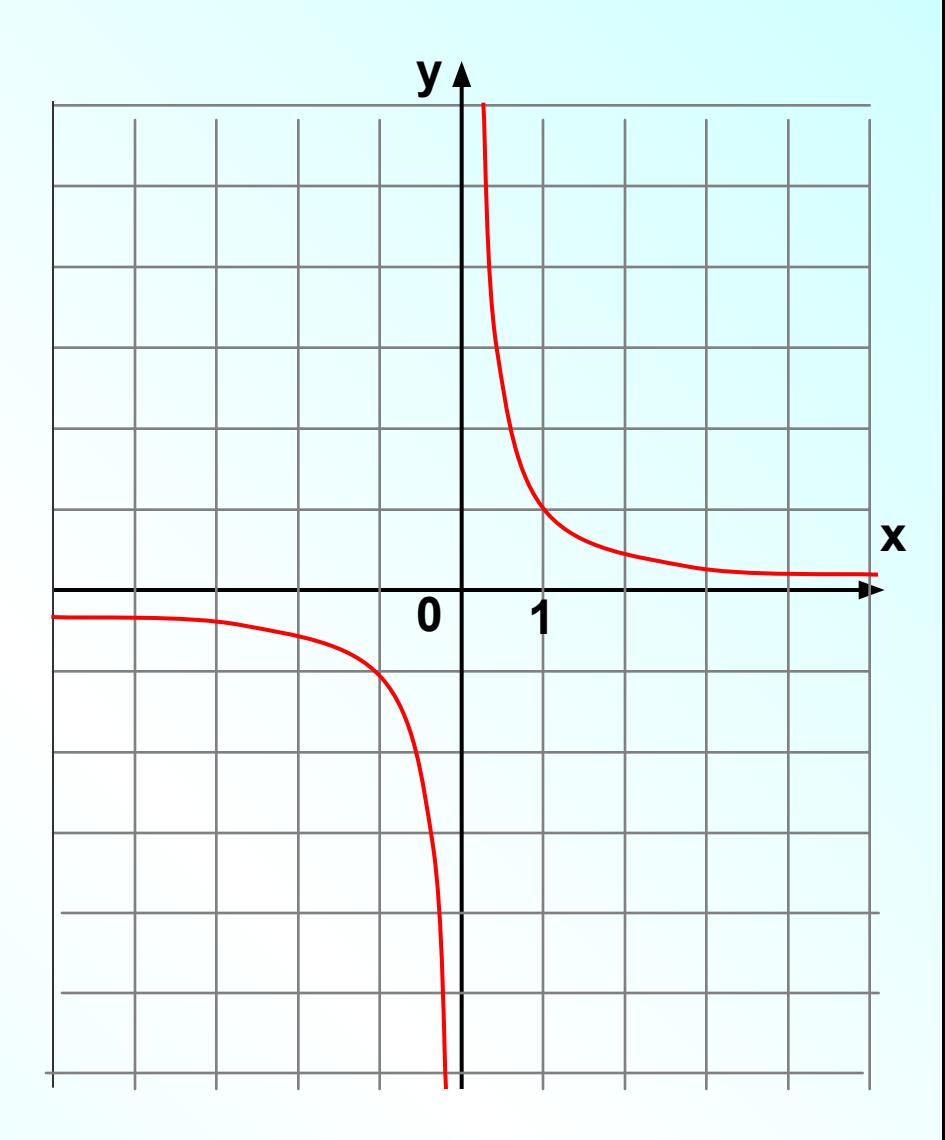